# Guide du Tableau de bord des revues

À l'intention des équipes éditoriales

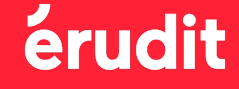

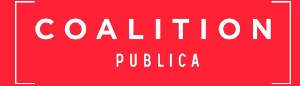

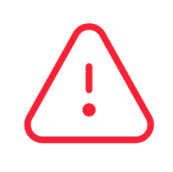

La visibilité des différentes fonctionnalités du « Tableau de bord » dépend de vos autorisations d'accès et des services choisis par votre revue (« À propos », « Dépôt », etc.). Ainsi, vous ne verrez que les sections auxquelles vous avez accès.

Pour modifier les accès, communiquez avec l'équipe du Pôle revues à [edition@erudit.org](mailto:edition%40erudit.org?subject=). Notez qu'il est nécessaire d'avoir la confirmation de la direction de votre revue avant d'octroyer des permissions supplémentaires.

Pour toute question concernant votre Tableau de bord, communiquez avec l'équipe du Pôle revues à [edition@erudit.org](mailto:edition%40erudit.org?subject=)

# Table des matières

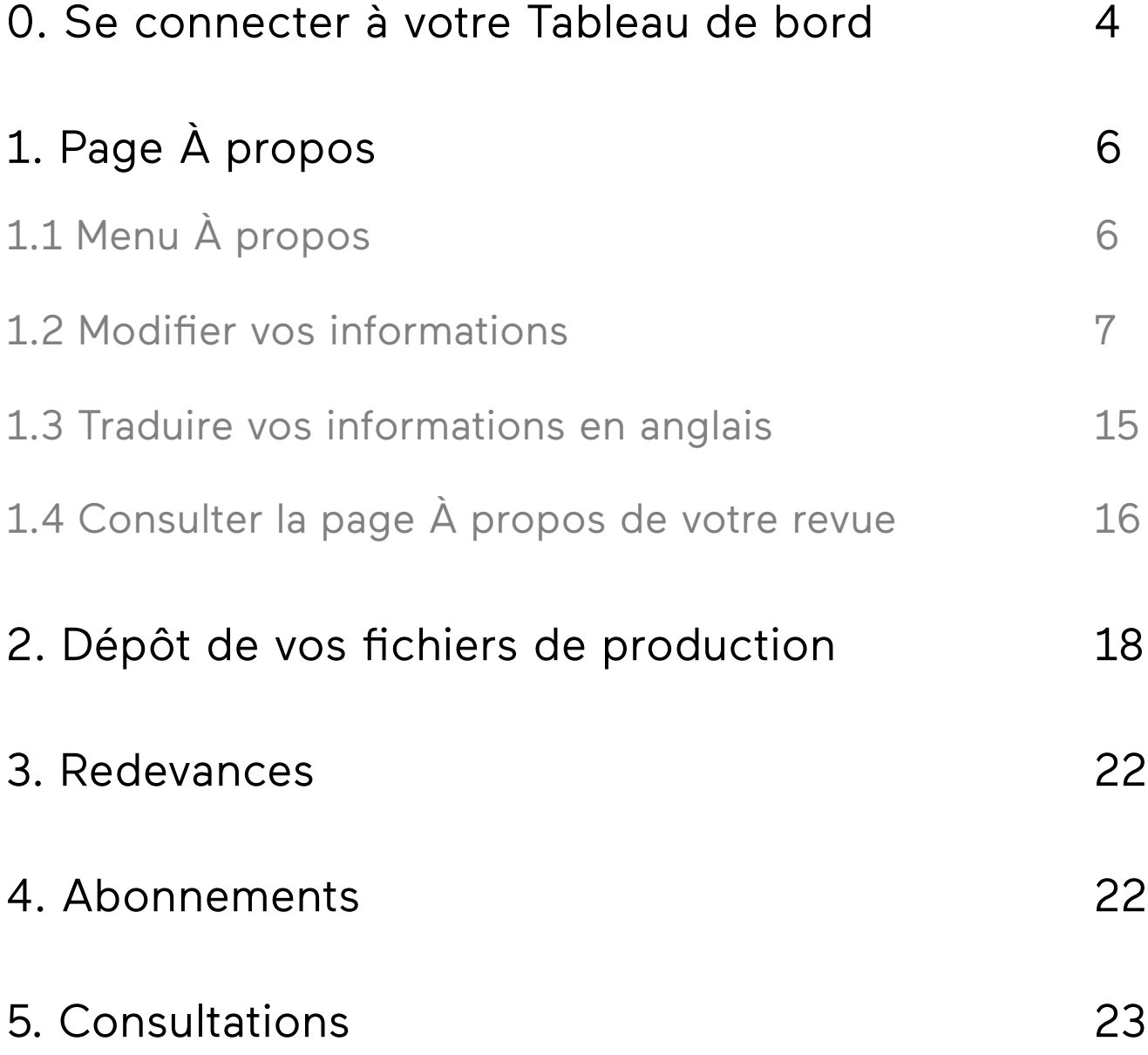

# <span id="page-3-0"></span>0. Se connecter à votre Tableau de bord

Le « Tableau de bord » vous donne accès à plusieurs services concernant votre revue sur [erudit.org](http://www.erudit.org) : « À propos », « Consultations », « Redevances », etc.

Afin de vous y connecter, vous devez vous authentifier sur [erudit.org.](http://www.erudit.org) Dans le menu en haut de la page, cliquez sur « Connexion ». (1)

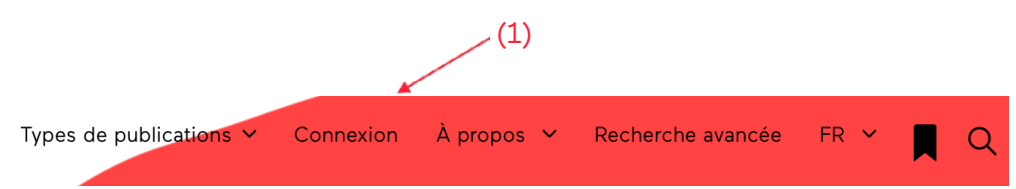

Si vous n'avez pas accès au Tableau de bord de votre revue, vous pouvez en faire la demande en écrivant à l'adresse [edition@erudit.org](mailto:edition%40erudit.org?subject=).

Une boîte de dialogue s'affichera. Saisissez votre identifiant ou adresse courriel, ainsi que votre mot de passe.

Cliquez sur le bouton « Connexion ». (2)

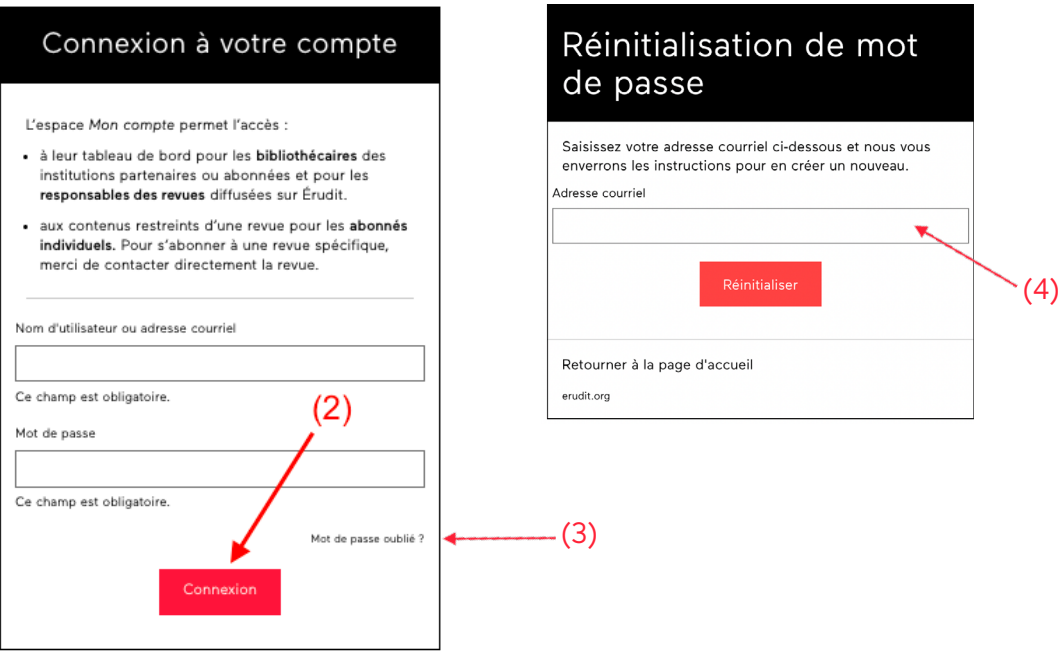

Pour réinitialiser votre mot de passe, cliquez sur « Mot de passe oublié » (3). Sur la prochaine page qui apparaît, inscrivez votre adresse courriel (4).

Suivez ensuite le lien qui vous sera envoyé par courriel afin de choisir un nouveau mot de passe.

**Attention :** si vous n'avez pas reçu le courriel de réinitialisation, vérifiez d'abord qu'il ne se trouve pas dans vos courriels indésirables.

Dans le cas contraire, écrivez-nous à [edition@erudit.org.](mailto:edition%40erudit.org.?subject=)

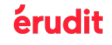

Vous pouvez vérifier que vous êtes bien connecté·e à votre compte en constatant que le menu « Connexion » en haut de la page s'est transformé en « Mon compte ». (5)

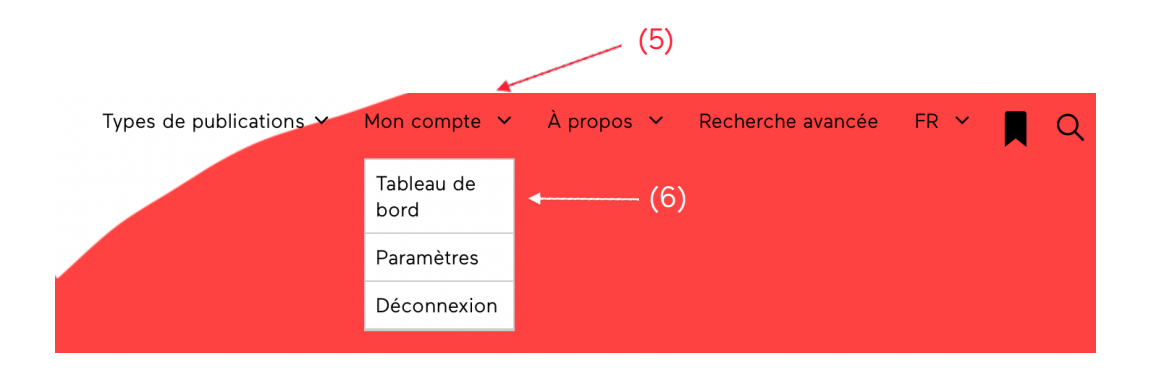

Une fois connecté·e, la page « Tableau de bord » s'affiche automatiquement.

Pour revenir au « Tableau de bord » lorsque vous naviguez sur les autres pages du site, utilisez le bouton du même nom dans le menu déroulant. (6)

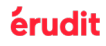

# <span id="page-5-0"></span>1. Page À propos 1.1 Menu À propos

À partir de la page « Tableau de bord » de votre revue, cliquez sur  $\alpha$  À propos » dans le menu de gauche pour pouvoir modifier les informations présentant votre revue. (1)

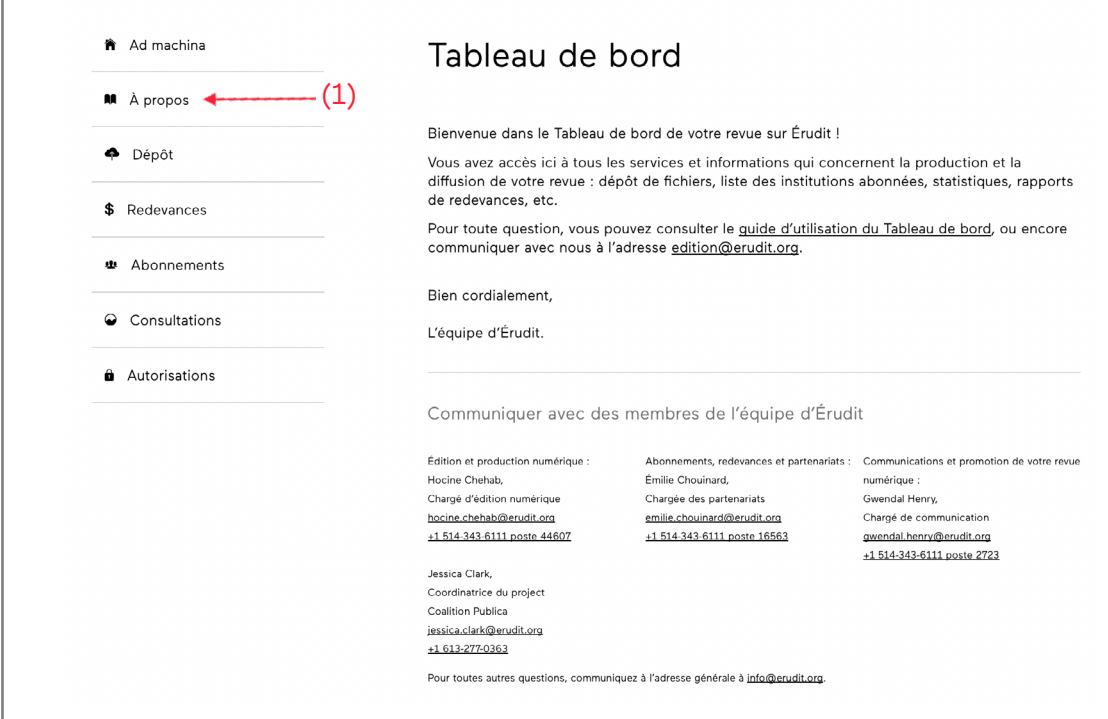

Le menu À propos comprend trois sections : « Informations générales », « Gestion de la revue » et « À propos de la revue ». Pour accéder à ces différentes sections, il suffit de cliquer sur l'onglet accordéon  $(v)$ . (2)

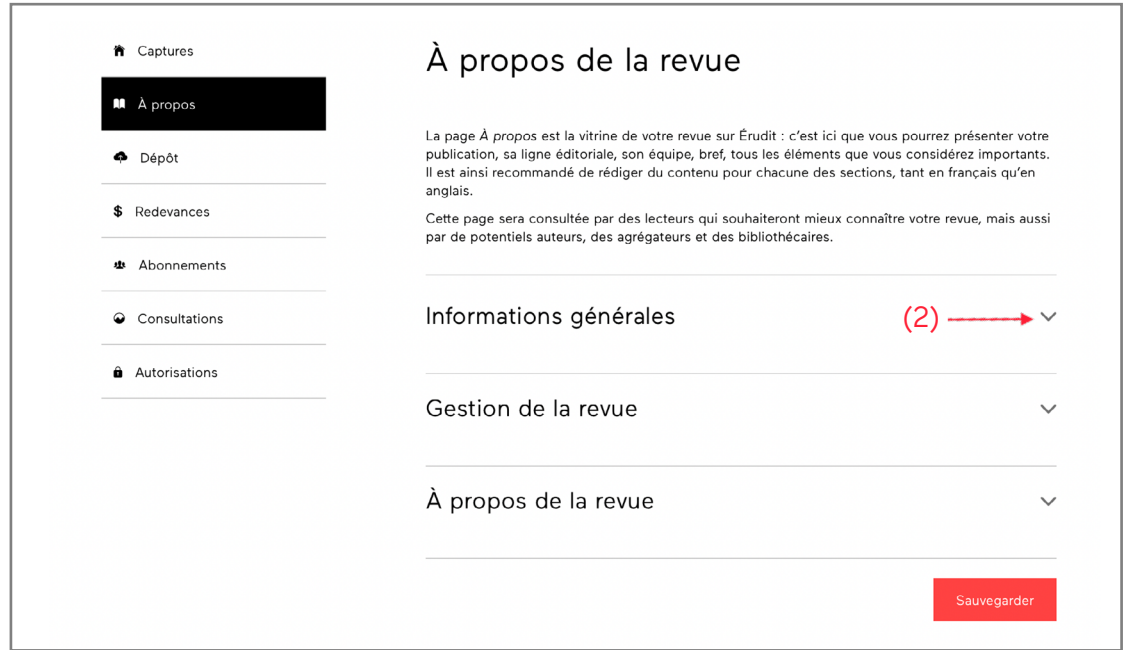

Selon vos autorisations d'accès et les services choisis par votre revue, il est possible que certains menus soient invisibles.

Vous pouvez adresser toute demande de modification des accès par courriel à [edition@erudit.org](mailto:edition%40erudit.org?subject=).

# <span id="page-6-0"></span>1.2 Modifier vos informations

Remplissez les sections suivantes : « Informations générales », « Gestion de la revue » et «  $\lambda$  propos de la revue ».

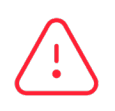

Après avoir effectué des modifications dans l'une ou l'autre des sections, il est essentiel d'appuyer sur « Sauvegarder », tout au bas de la page.

## 1.2.1 Informations générales

Vous pouvez entrer dans cette section les coordonnées de votre revue et des liens vers vos réseaux sociaux et votre site web. Ces informations seront utiles pour les personnes qui souhaitent communiquer facilement avec vous. Elles démontrent aussi la vitalité de votre revue.

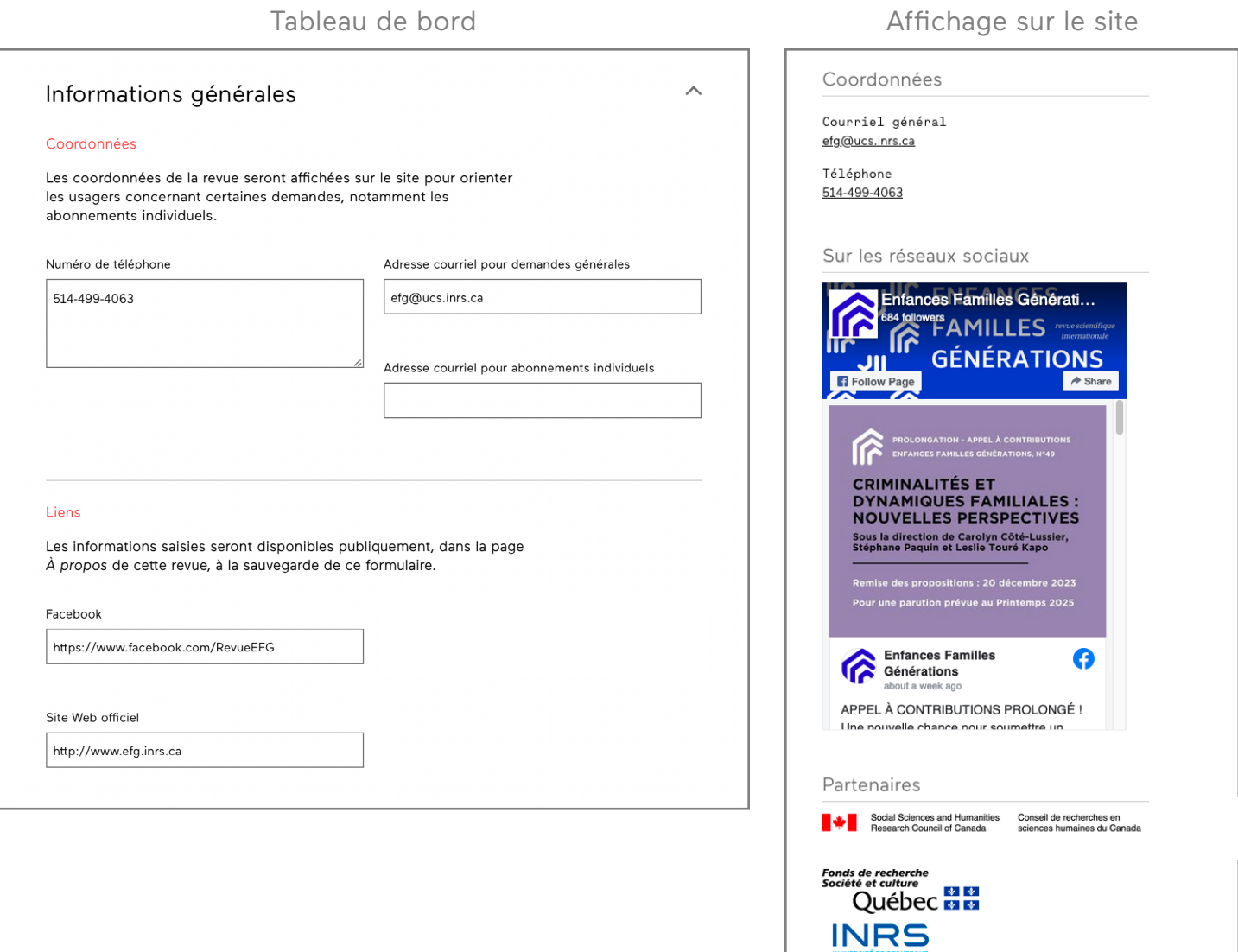

Accès

Politique et licence d'utilisation

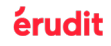

### 1.2.2 Gestion de la revue

### 1.2.2.1 Rôles de direction et de rédaction

Vous pouvez entrer dans cette section les responsables de votre revue. Cliquez sur « Ajouter un contributeur » pour obtenir des entrées supplémentaires (1). Ces informations apparaissent sous le nom de votre revue (2) et dans la section « Fiche » (3), située sur la page de votre revue dans la colonne de droite.

Lorsque vous aurez terminé, n'oubliez pas de cliquer sur « Sauvegarder ».

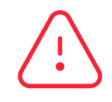

**Attention :** lors d'un changement d'équipe, les noms visibles sur la page du dernier numéro (4) ne seront mis à jour qu'après la publication d'un nouveau numéro sous la direction de la nouvelle équipe.

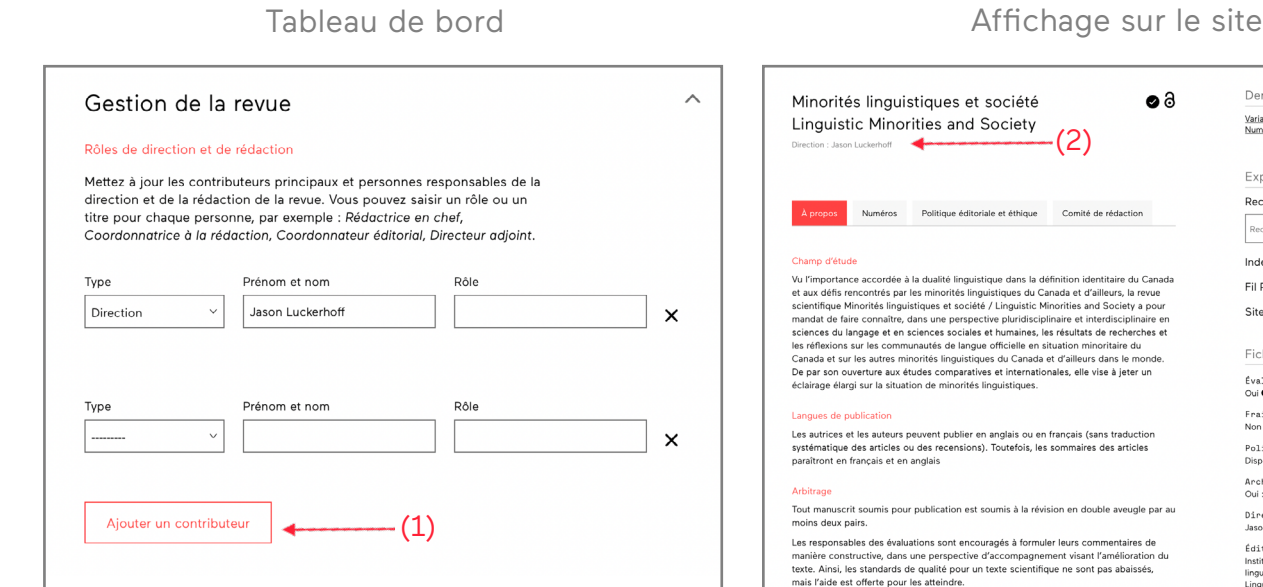

#### Dernier numéro linguistiques et société  $(2)$  and the partial state of  $(4)$ Minorities and Society  $\leftarrow$ Explorer Rechercher dans la revue Numéros Politique éditoriale et éthique Comité de rédaction Recherchez par mot-clé  $| \circ |$ e accordée à la dualité linguistique dans la définition identitaire du Canada<br>cocntrés par les minorités linguistiques du Canada et d'ailleurs, la revue<br>cocntrés linguistiques et société / Linguistic Minorities and Society Index des auteurs EILDSS. Site web Fiche Évalué par les pairs<br>Oui © (Double aveugle) Frais de publication (APC)<br>Nos ilcation<br>ss auteurs peuvent publier en anglais ou en français (sans traduction<br>s articles ou des recensions). Toutefois, les sommaires des articles<br>nçais et en anglais Politique d'accès<br>Disponible en libre accès  $\delta$ Archivage numérique<br>Oui:avec <u>Portico</u> .<br>Soumis pour publication est soumis à la révision en double aveugle par au Direction<br>Jason Luckerhoff (3) s des évaluations sont encouragés à formuler leurs commentaires de<br>ctive, dans une perspective d'accompagnement visant l'amélioration du<br>standards de qualité pour un texte scientifique ne sont pas abaissés,<br>fferte pour les Éditeur<br>Institut canadien de recherche sur les minorités<br>Iinguistiques / Canadian Institute for Research on<br>Linguistic Minorities

### 1.2.2.2 Administration et légal

Ajoutez dans cette section le type d'évaluation par les pairs (*Simple aveugle*, *Double aveugle* ou *Ouverte*) et la fréquence de publication par année.

### Administration et légal Saisissez ici les informations liées à l'administration, l'aspect légal et le processus de publication de votre revue. Type de processus d'évaluation par les pairs  $\checkmark$ Double aveugle Fréquence de publication (numéros par année)  $\vert$  3

### Tableau de bord and a series of the Affichage sur le site

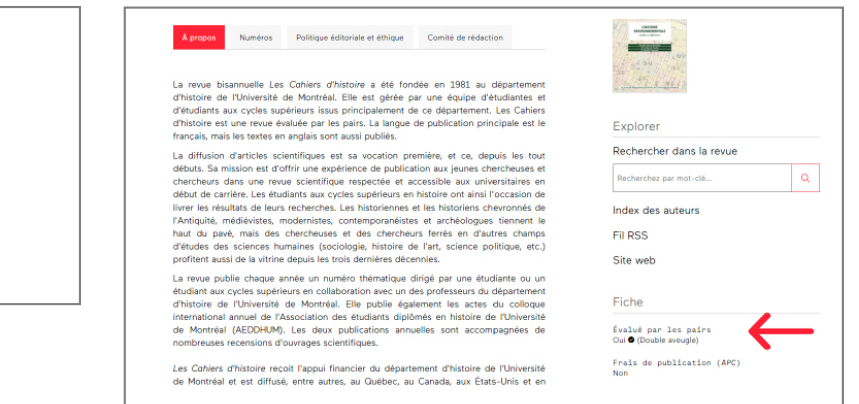

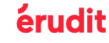

# 1.2.3 À propos de la revue

Lorsque vous développez la section « À propos de la revue », huit sous-sections apparaissent : « Revue », « Équipe », « Politiques de la revue » « Politique anti-plagiat ou d'éthique » « Instructions pour les auteurs » « Abonnements » « Partenaires » et « Coordonnées ».

Pour accéder à ces différentes sous-sections, il suffit de cliquer sur l'onglet accordéon  $(\vee)$  correspondant. (1)

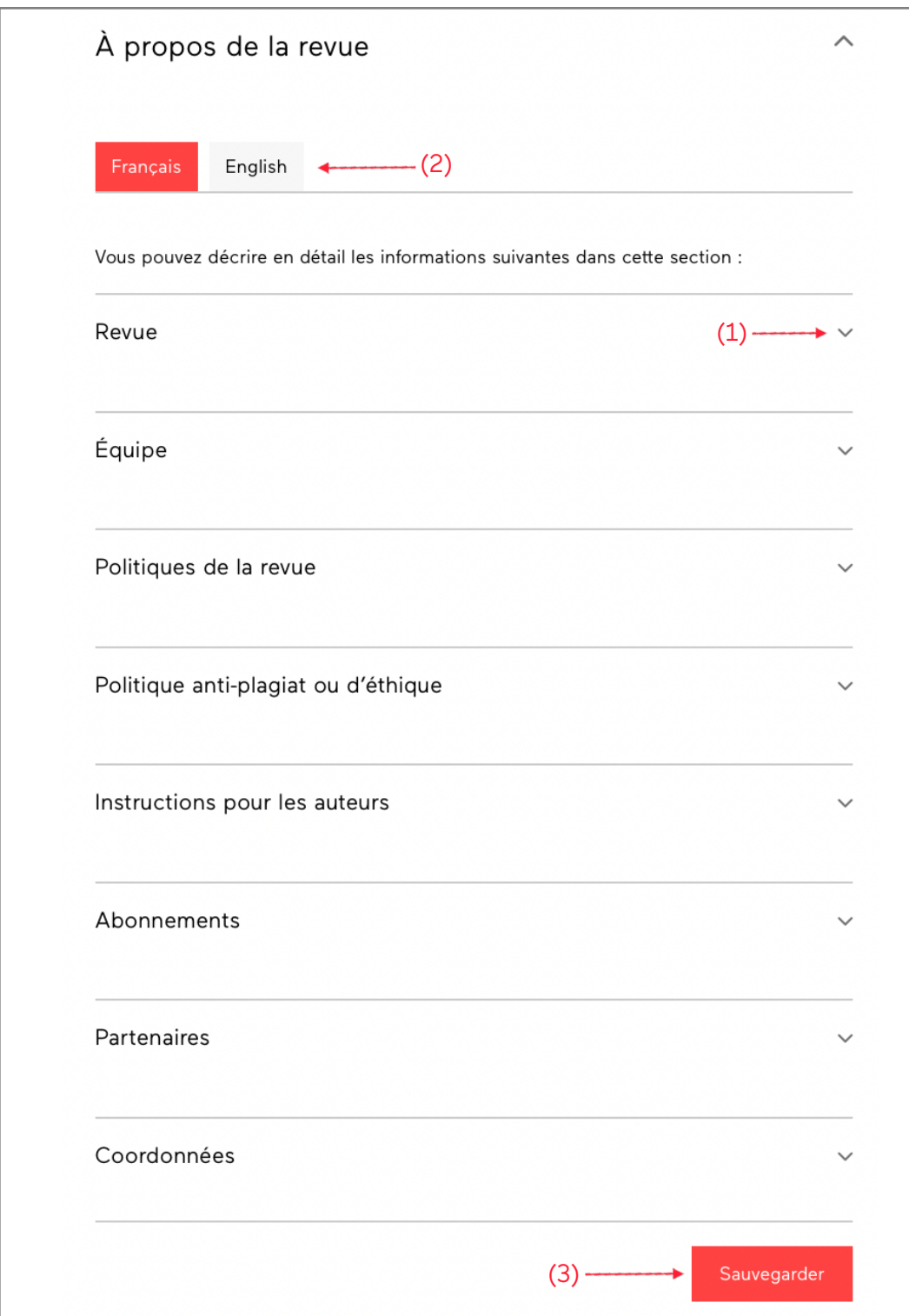

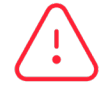

Utilisez les onglets « Français » et « English » pour naviguer entre les deux langues et y compléter vos informations. (2)

**N'oubliez pas de « Sauvegarder » avant de changer de langue. (3)**

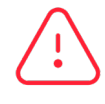

Après avoir effectué des modifications dans l'une ou l'autre des sections, **il est essentiel d'appuyer sur « Sauvegarder »**. (3)

### <span id="page-9-0"></span>1.2.3.1 Outils de mise en page

Dans chacune des sous-sections de la section « À propos de la revue », vous pouvez inclure des titres et des sous-titres (1), des emphases typographiques (2), des listes (3), différentes justifications (4), des liens web (5) et des images (6).

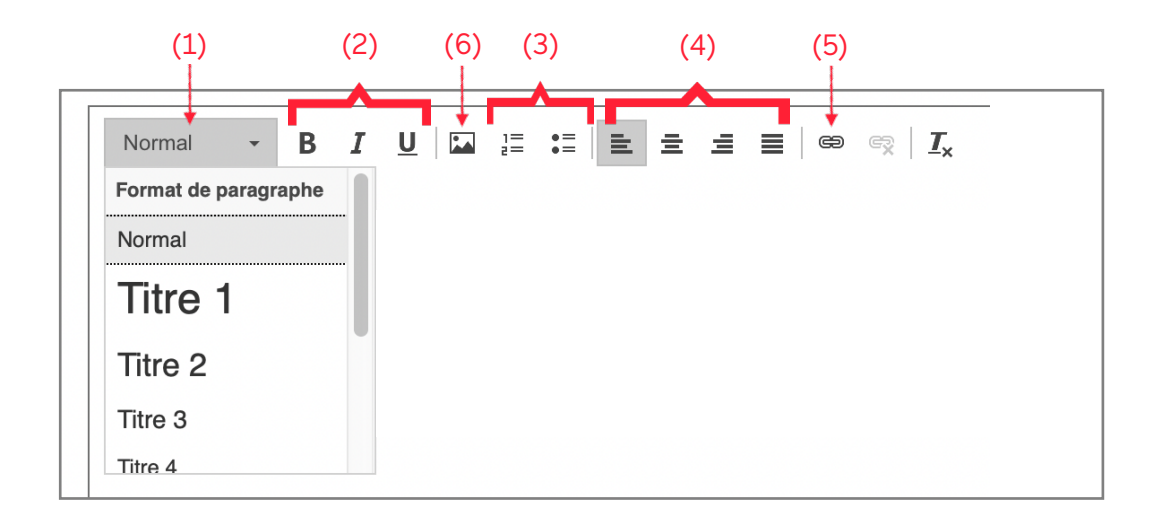

Lorsque vous cliquez sur l'icône image (6), la fenêtre qui apparaît vous permet d'insérer l'URL de votre image (7), de la formater (8) et de lui assigner un lien (9).

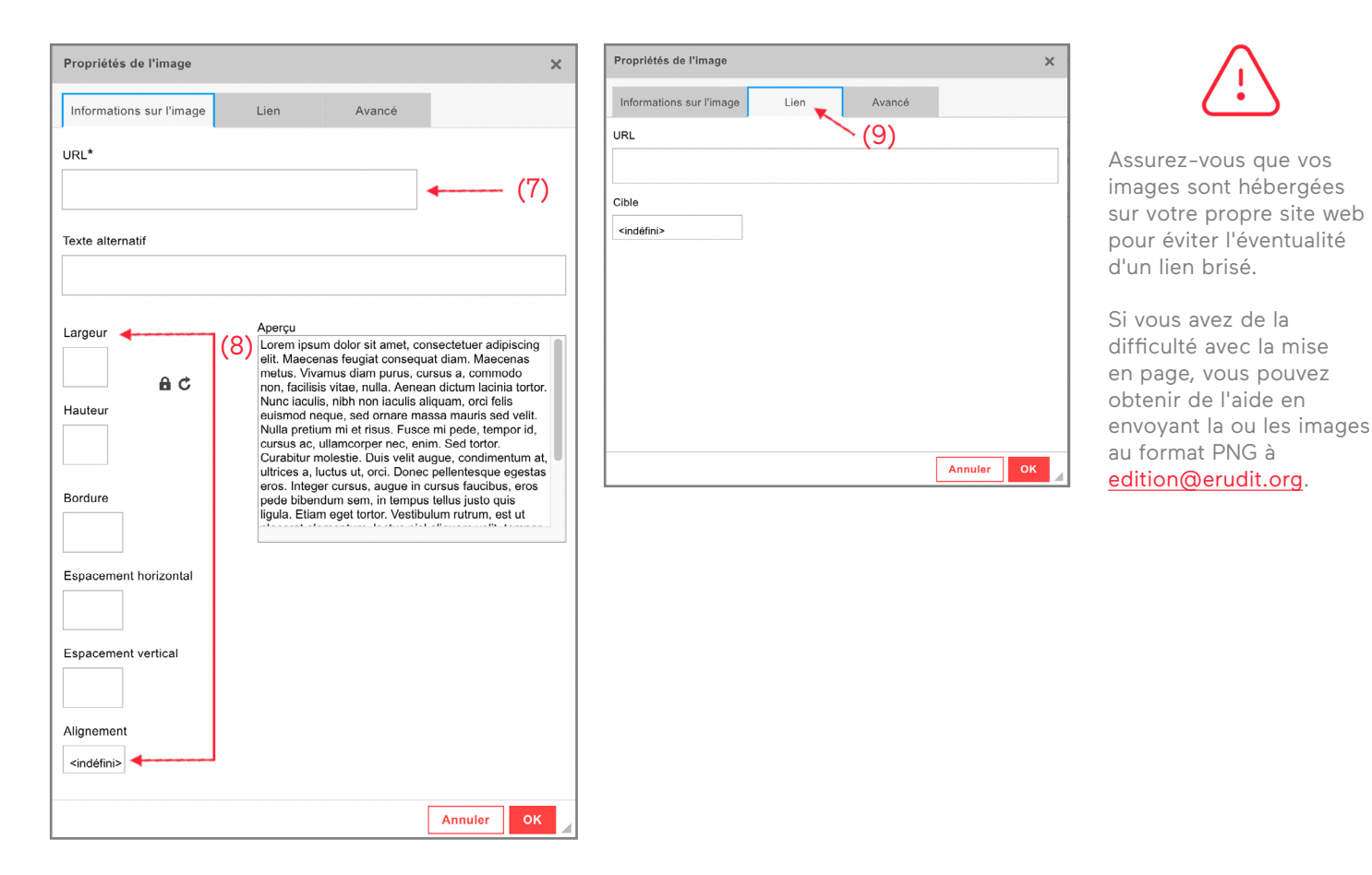

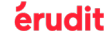

# 1.2.3.2 Onglet À propos

Sur le site web, l'onglet « À propos » reprend les informations inscrites dans les sous-sections « Revue », « Coordonnées » et « Abonnements » du « Tableau de bord ».

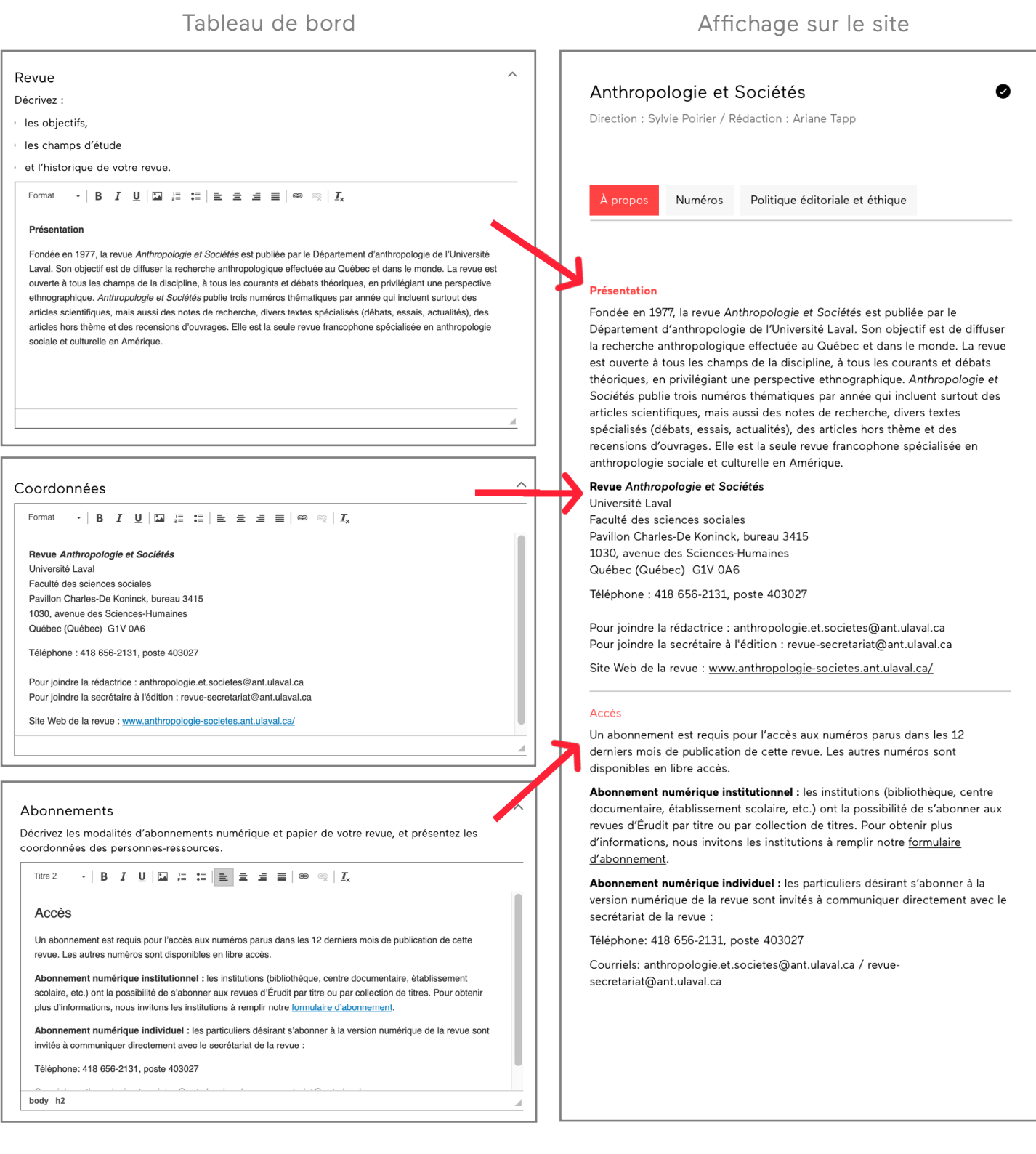

**Note :** La sous-section « Abonnements » s'adresse plus particulièrement aux revues sous restriction.

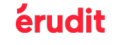

### 1.2.3.3 Onglet Politique éditoriale et éthique

### Utilisez les sous-sections « Politiques de la revue », « Politique anti-plagiat ou d'éthique » et « Instructions pour les auteurs » pour présenter les différentes politiques de votre revue ou encore pour donner des informations liées à la soumission de manuscrits aux auteurs·trices.

#### Tableau de bord and a series of the Affichage sur le site

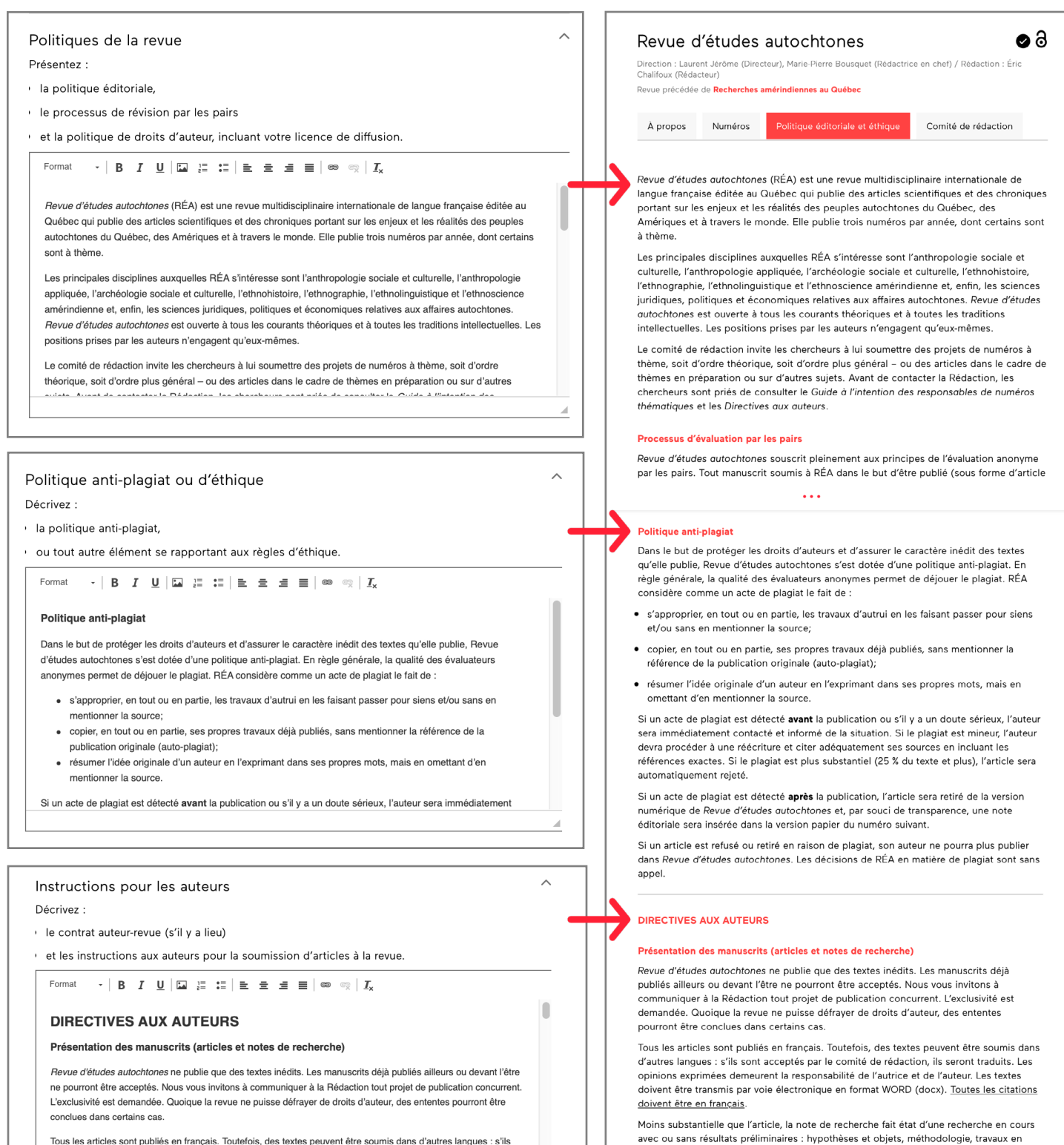

sont acceptés par le comité de rédaction, ils seront traduits. Les opinions exprimées demeurent la responsabilité de l'autrice et de l'auteur. Les textes doivent être transmis par voie électronique en format WORD (docx). Toutes les citations doivent être en français.

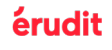

cours et, si possible, un apercu des résultats. Évidemment, la note de recherche sera

accompagnée d'une bibliographie exhaustive.

### 1.2.3.4 Onglet Comité de rédaction

La sous-section « Équipe » vous offre un espace pour fournir plus de détails sur l'équipe de votre revue que la section « Gestion de la revue ». Vous pouvez par exemple l'utiliser pour nommer les personnes impliquées dans les différents comités et conseils de votre revue.

Ces informations sont affichées dans l'onglet « Comité de rédaction » sur le site web.

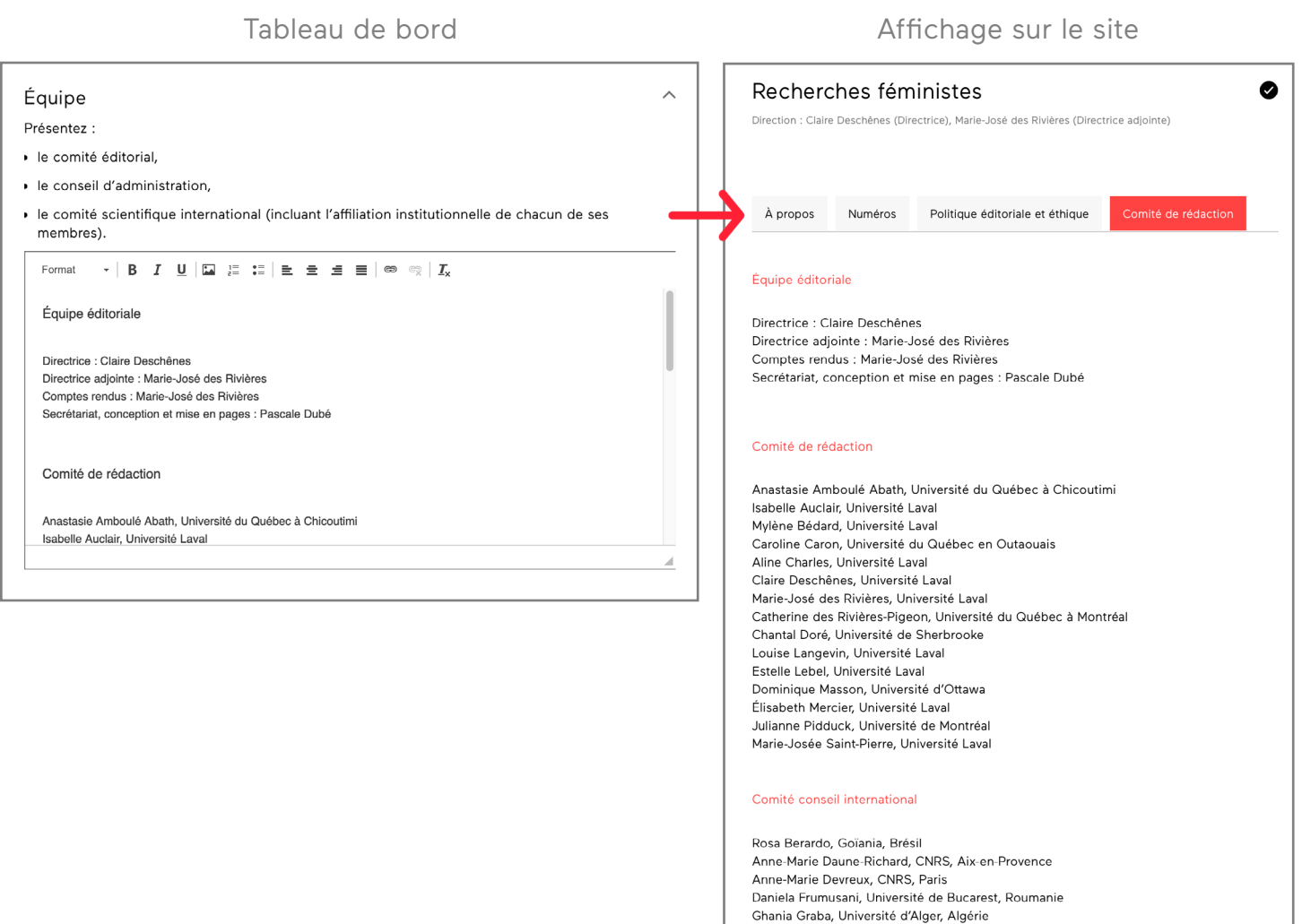

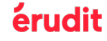

### 1.2.3.5 Sous-section Partenaires

Cette section est désignée pour présenter les partenaires de votre revue. Pour bien les mettre en valeur, vous pouvez insérer des liens vers leur site web et ajouter leur logo.

Les informations complétées dans la sous-section « Partenaires » apparaissent dans la section « Fiche », située sur la page de votre revue dans la colonne de droite.

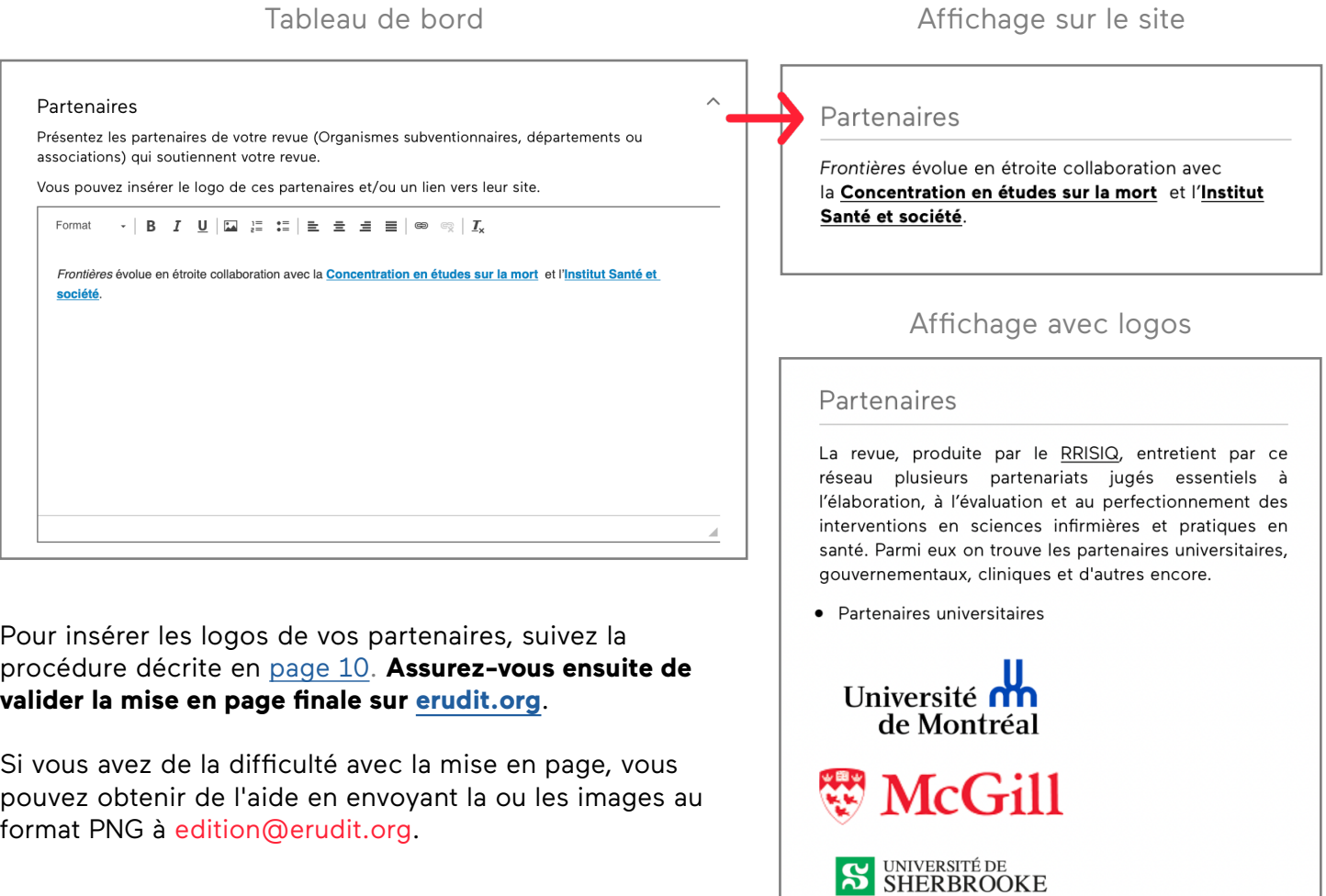

N'oubliez pas de cliquer sur « Sauvegarder » au bas de la page avant de passer à la prochaine étape.

# <span id="page-14-0"></span>1.3 Traduire vos informations en anglais

Il est recommandé de remplir deux pages «  $\hat{A}$  propos » : l'une en français et l'autre en anglais. Ce faisant, votre revue sera conforme aux exigences de la plupart des agrégateurs et bases de données.

Cliquez sur l'onglet « English » (1) en haut de la section « À propos de la revue » afin de remplir les sections en anglais.

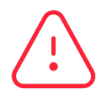

**Important : il est essentiel d'appuyer sur « Sauvegarder » avant de cliquer sur l'un ou l'autre des onglets**. Sans quoi, vous perdrez toutes vos modifications.

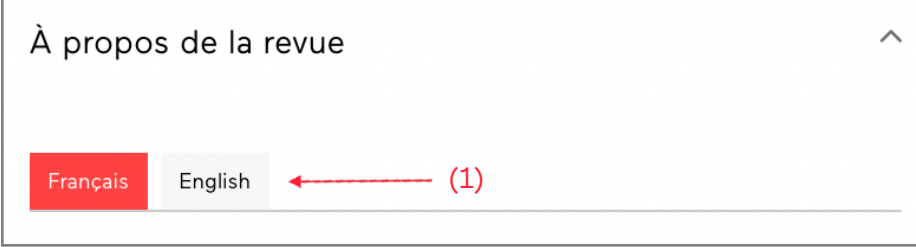

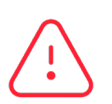

Si vous ne remplissez pas la section en anglais, les utilisateurs qui visitent l'interface en anglais de la plateforme Érudit verront les informations de votre revue affichées en français.

# <span id="page-15-0"></span>1.4 Consulter la page « À propos » de votre revue sur erudit.org

La mise à jour effectuée à votre « À propos » s'affichera à l'adresse suivante : *www.erudit.org/fr/revues/ [abréviation de votre revue].*

#### Vous pouvez aussi trouver la page de votre revue parmi la liste des revues en [ordre alphabétique,](https://www.erudit.org/fr/revues/) ou [classées par disciplines](https://www.erudit.org/fr/revues/?sorting=disciplines).

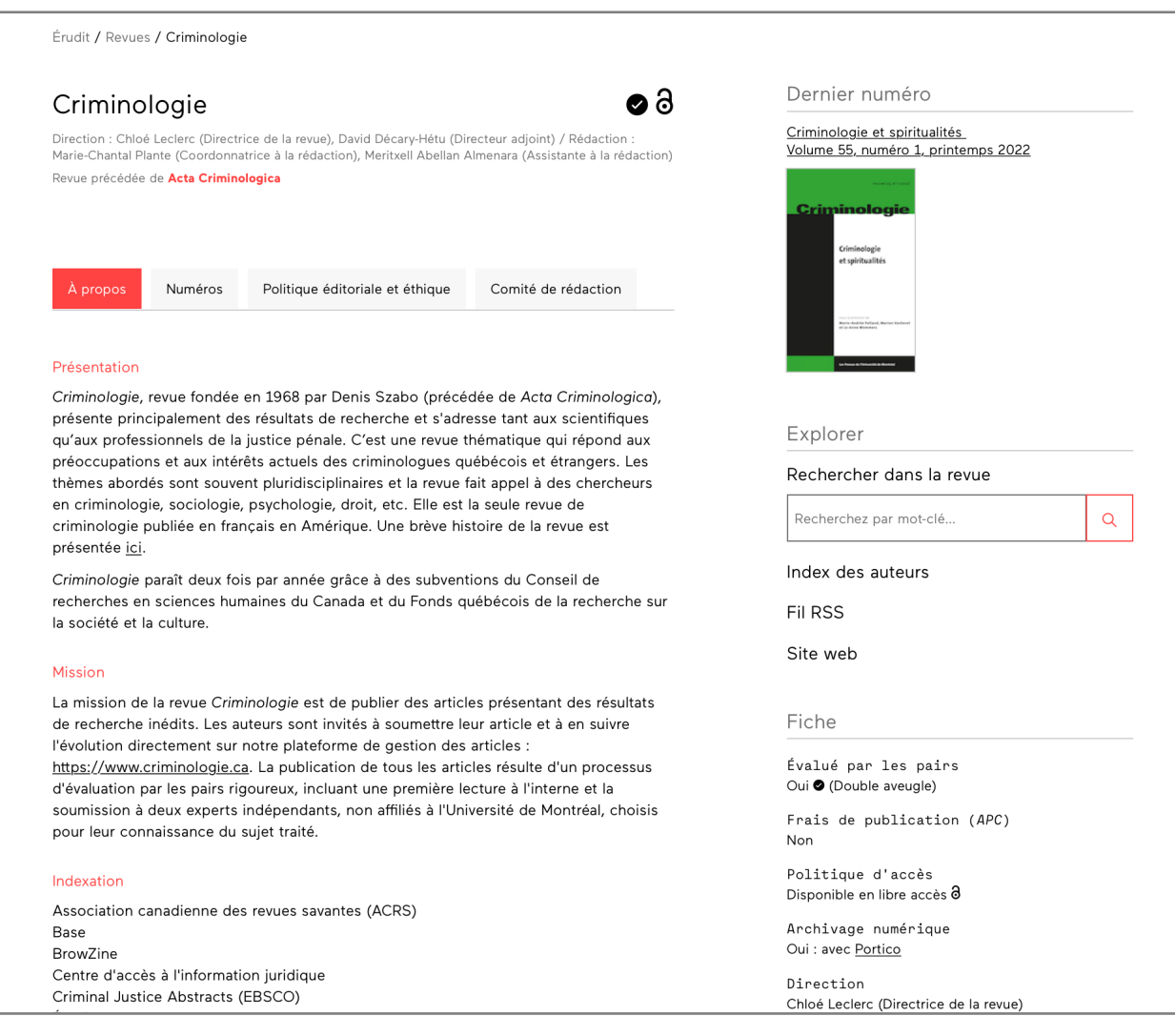

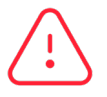

Assurez-vous de valider la mise en page finale sur [erudit.org](http://www.erudit.org) (titres, caractères spéciaux, liens et images).

# 1.4.1 Informations non modifiables

Certaines des informations qui apparaissent sur la page « À propos » du site web ne sont pas modifiables dans le « Tableau de bord ». Il s'agit en particulier de l'onglet « Numéros » (1) qui répertorie automatiquement tous les numéros de la revue disponibles sur Érudit.

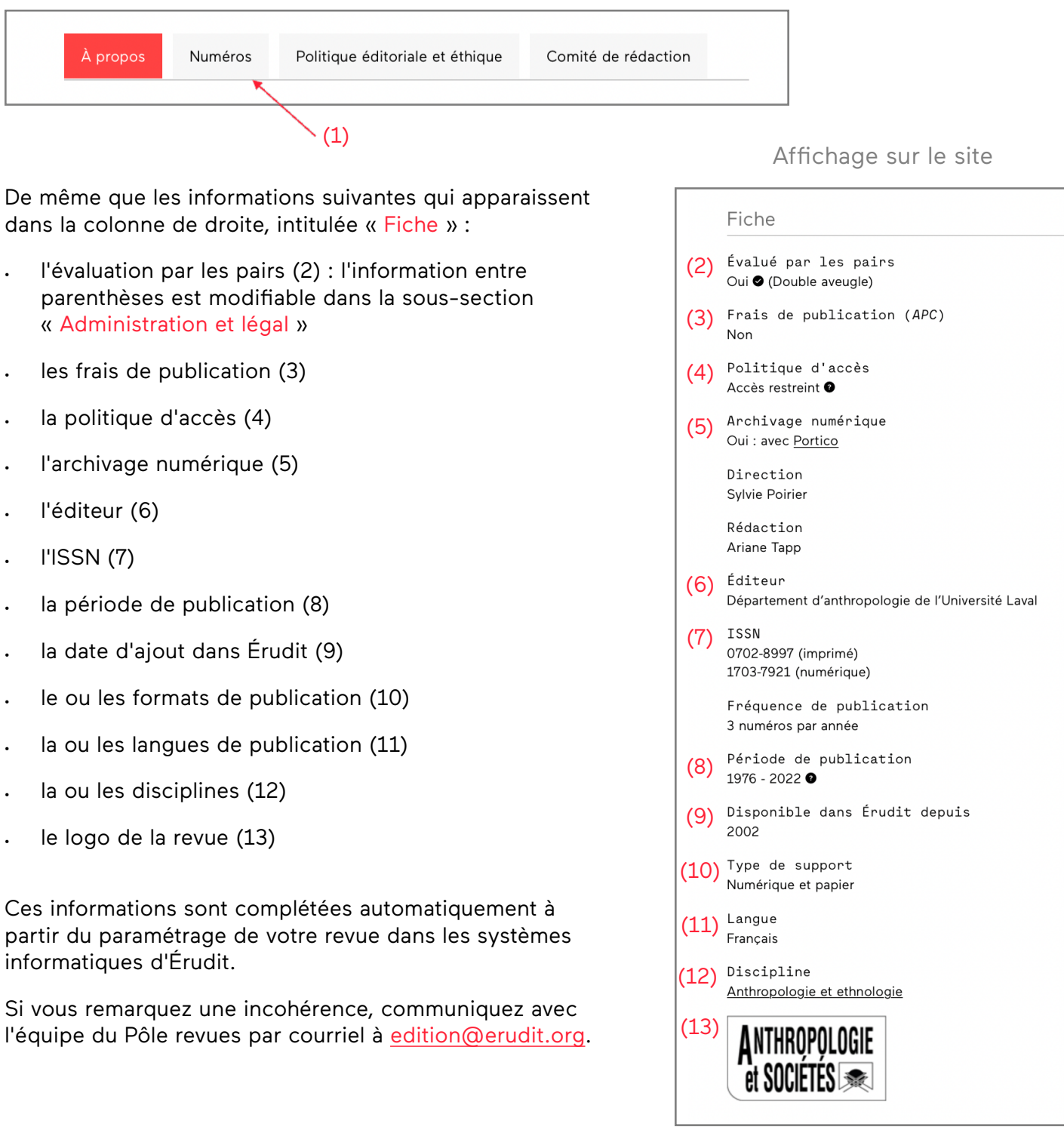

# <span id="page-17-0"></span>2. Dépôt de vos fichiers de production

# 2.1 Ajouter un nouveau numéro

Après avoir ouvert le menu « Dépôt », cliquez sur le bouton « + Déposer ».

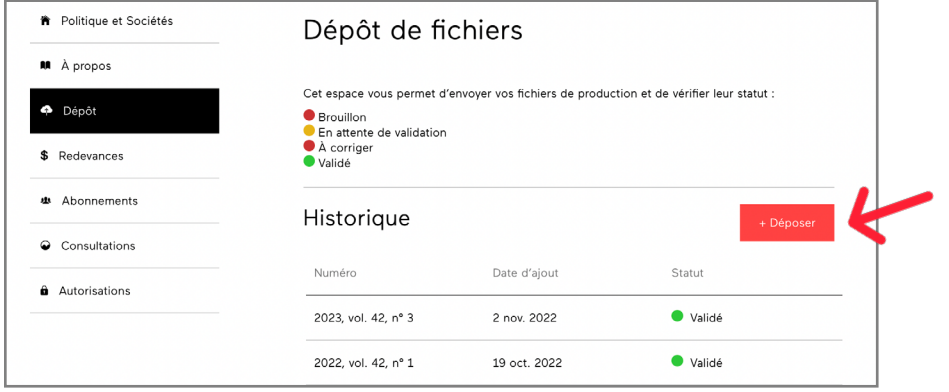

Dans le formulaire qui s'affiche, saisissez les informations du numéro : au minimum l'année. Vous pouvez aussi saisir le volume, le numéro et des commentaires par rapport au dépôt, s'il y a lieu.

Cliquez sur « Enregistrer ».

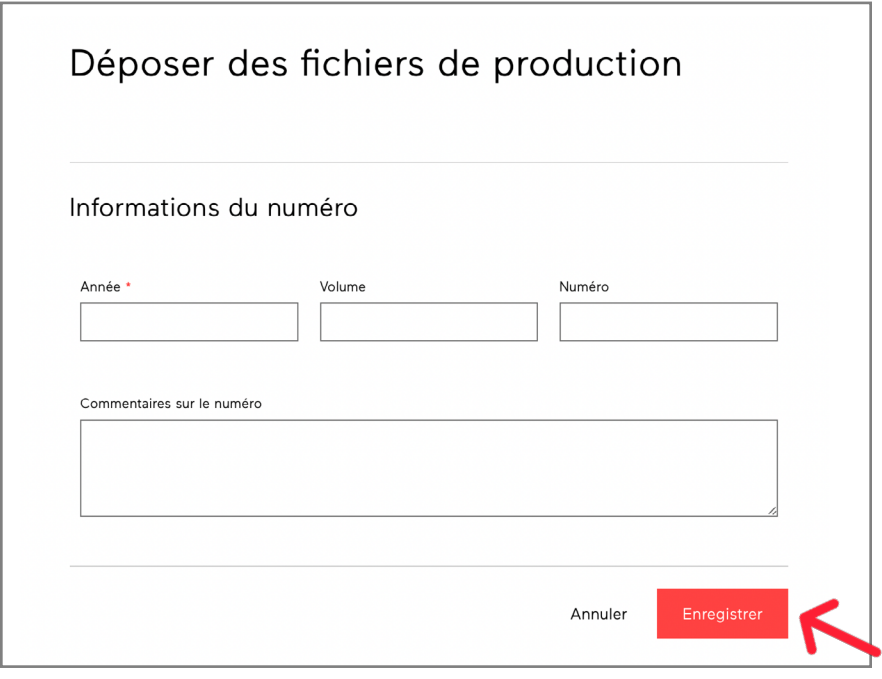

# 2.2 Déposer le fichier d'un numéro

**A) Ajout.** Une fois le numéro ajouté et enregistré, la section « Fichier » apparaît. Vous pouvez maintenant procéder au dépôt de fichiers proprement dit.

Cliquez sur « Ajouter un fichier ». Une boîte de dialogue s'ouvre, vous permettant de sélectionner le fichier voulu sur votre ordinateur.

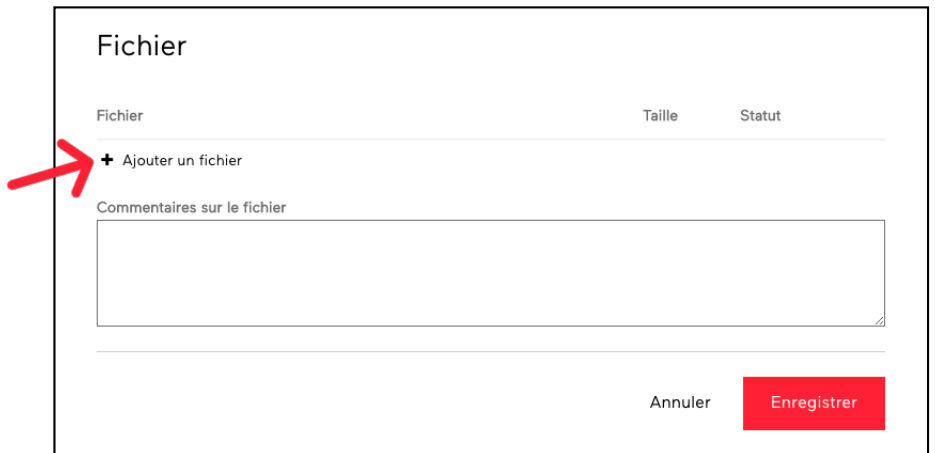

#### Vous devez compresser tous vos fichiers dans un seul dossier .zip.

L'équipe de production a besoin des fichiers de mise en page (InDesign, Quark, ou Word), en plus des fichiers PDF pour la diffusion.

## Fichiers nécessaires à la production de votre numéro

- Fichiers de mise en page (Word, Indesign…)
- Fichiers PDF avec **polices incorporées**
- Page de couverture si disponible en format JPG
- Sommaire (ordre de parution des articles, titres de sections, thème, rédacteur invité, équipe éditoriale)

### **Merci de compresser tous ces fichiers dans un dossier ZIP avant de le déposer.**

### Bonnes pratiques

- Si vous transmettez des articles distincts en plusieurs fichiers, nommer ces derniers selon leur ordre d'apparition dans le numéro (art01, art02)
- Éviter les espaces et les caractères spéciaux (point d'exclamation, point d'interrogation, apostrophe, signe de dollar, accent…) dans les noms des fichiers
- Baliser les liens et les courriels dans les affiliations, le corps du texte et les références bibliographiques
- Lier les appels de notes aux notes de bas de page

# Incorporer les polices de caractères utilisées dans les fichiers PDF

L'incorporation des polices de caractères est une exigence pour la diffusion sur la plateforme [erudit.org](http://erudit.org), car le bon affichage de vos articles en est garant. Pour vous accompagner dans cette démarche, nous avons préparé le guide [Incorporer des](https://www.erudit.org/public/documents/guide_polices_fr.pdf)  [polices à un fichier PDF](https://www.erudit.org/public/documents/guide_polices_fr.pdf).

**B) Enregistrement et envoi.** Lorsque le statut de votre fichier indique 100%, vos fichiers sont déposés. Cliquez sur le bouton « Enregistrer » pour envoyer votre demande de production auprès de notre équipe.

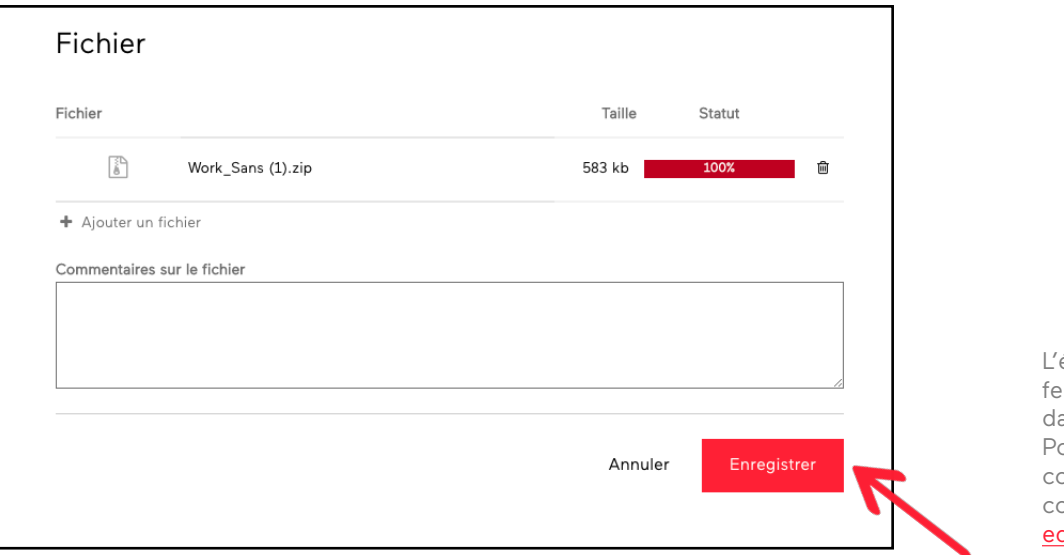

équipe de production era le suivi avec vous ans les jours qui suivent. our toute question oncernant votre dépôt, contactez Érudit à dition@erudit.org.

## Important

Si le statut de votre numéro déposé ne change pas dans les jours suivants le dépôt, merci de nous écrire à [production@erudit.](mailto:production%40erudit.org?subject=)org.

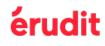

# 2.3 Autres fonctionnalités

# Consulter l'historique et le statut des dépôts de fichiers

Chaque numéro que vous avez créé est affiché dans un historique, accessible à partir du menu « Dépôt de fichiers ».

Vous pouvez y consulter la « Date d'ajout » (1) et le « Statut » (2) : « Brouillon », « En attente de validation », « À corriger » ou « Validé ».

Pour consulter les fichiers déposés, cliquez sur le « Numéro » (3). La fiche contenant les informations complètes du numéro et la liste des fichiers déposés s'affichera.

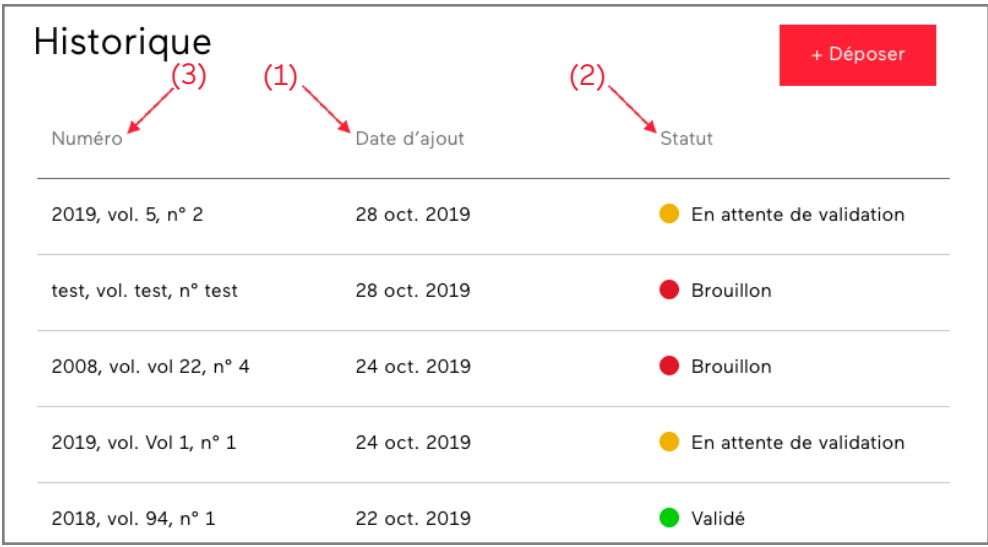

# Modifier ou soumettre un numéro déjà créé

À partir du menu « Dépôt de fichiers », vous pouvez modifier les numéros qui ont le statut « Brouillon » et « En attente de validation ». Sélectionnez dans l'historique le numéro à modifier et cliquez sur « Modifier ».

Vous pouvez procéder aux modifications voulues, autant dans les informations du numéro que dans le fichier qu'il contient.

Vérifiez que les informations du numéro sont exactes et que le fichier déposé est le bon, puis cliquez sur le bouton « Enregistrer » afin d'envoyer le numéro à notre équipe de production.

Le statut « Validé » indique que le numéro a été ajouté à notre serveur. Les numéros validés disparaissent du Tableau de bord après 90 jours.

# <span id="page-21-0"></span>3. Redevances

Les rapports de redevances et les avis de dépôts se trouvent dans le menu « Redevances ».

Ces rapports sont téléchargeables en format XLSX et XLS, et peuvent être ouverts avec Microsoft Excel ou LibreOffice.

Cliquez sur le nom du rapport ou de l'avis afin de le télécharger.

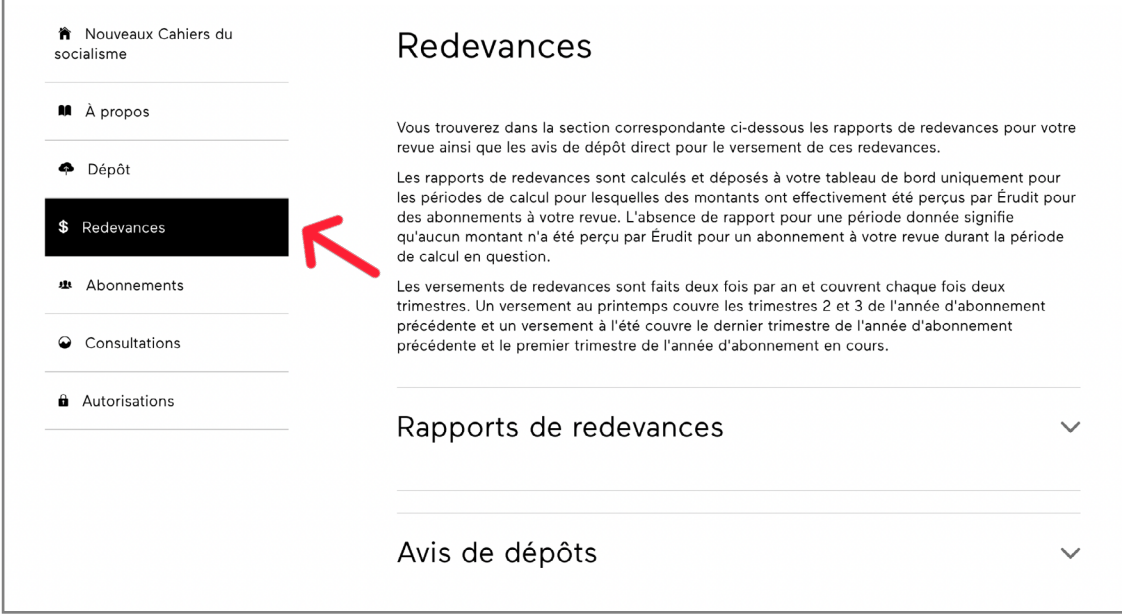

# 4. Abonnements

Dans le menu « Abonnements », les revues sous commercialisation retrouvent la liste des institutions et des personnes abonnées à leur revue.

Ces rapports sont téléchargeables en format CSV, et lisibles avec Microsoft Excel ou LibreOffice.

Cette section n'est pas disponible pour les revues diffusées en libre accès complet.

Cliquez sur l'année afin de télécharger le document.

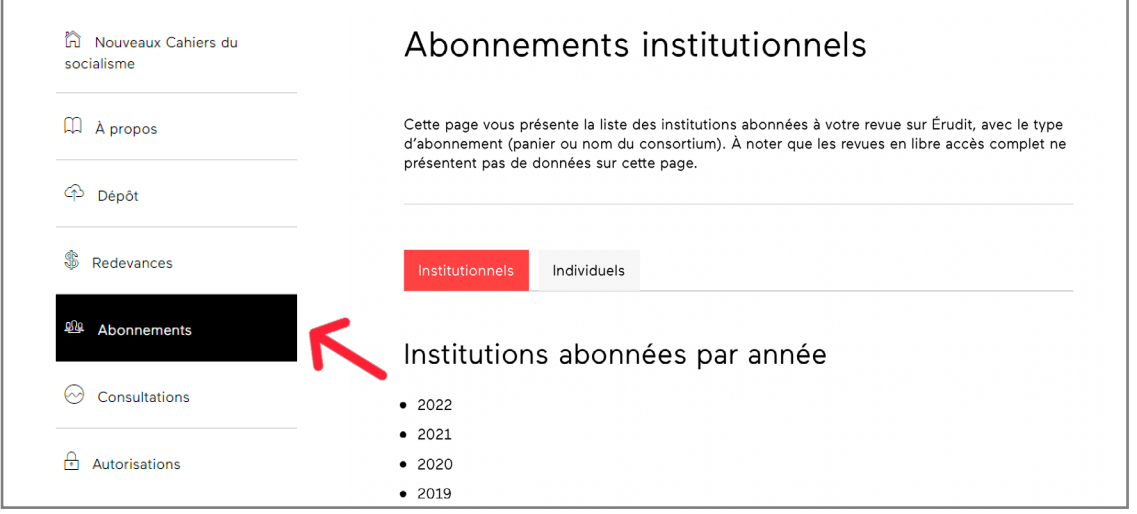

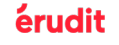

# <span id="page-22-0"></span>5. Consultations

L'onglet « Consultations » vous offre accès à vos statistiques de consultations. Lorsque vous cliquez sur cet onglet, vous êtes redirigé vers un site externe.

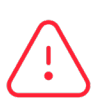

Afin d'y accéder, un identifiant et un mot de passe distincts vous seront demandés. Si vous ne les possédez pas, communiquez avec nous à l'adresse [edition@erudit.org](mailto:edition%40erudit.org?subject=).

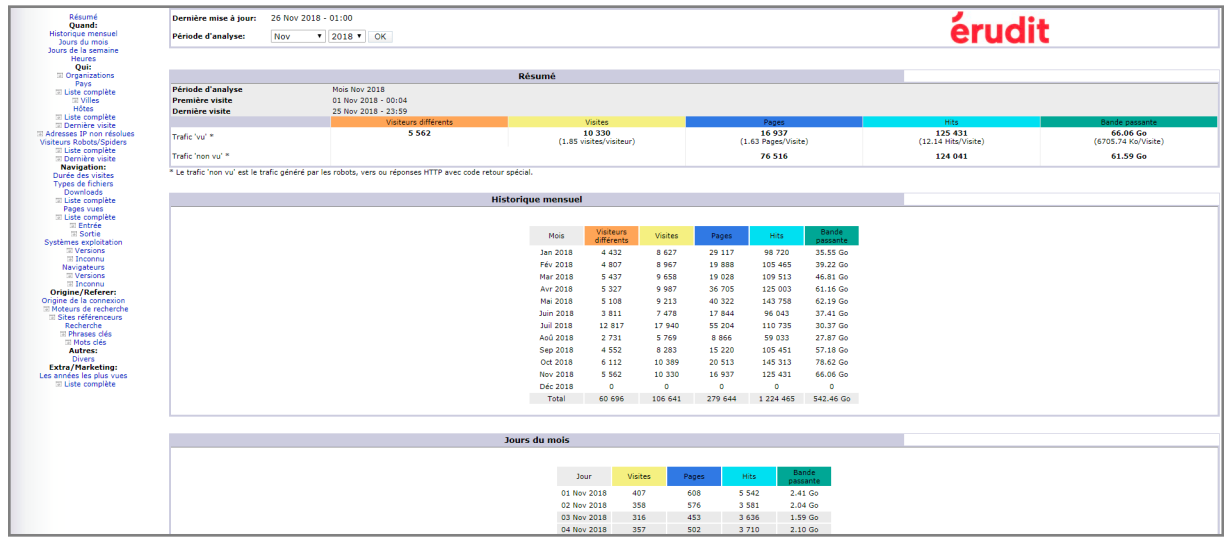

Vous devez tout d'abord choisir la période que vous souhaitez analyser, par mois ou par année.

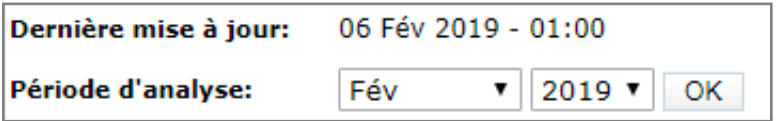

Plusieurs statistiques de consultations sont compilées sur Érudit. Pour vous aider à déchiffrer les tableaux, nous vous invitons à lire le glossaire suivant :

Visiteurs différents : Correspond à la visite d'un internaute sur une ou plusieurs pages Web.

Visites : Correspond à la consultation par un internaute d'une ou de plusieurs pages Web dans un intervalle d'une heure. Un visiteur unique peut être à l'origine de plusieurs visites.

Pages : Correspond au nombre de visionnement de pages Web. Cela peut être le sommaire d'un numéro, un article HTML ou un document PDF.

Hits : Un « hit » est une requête de fichier au serveur pour l'affichage de chaque élément d'une page visualisée (fichiers HMTL, PDF, images, audio, etc.). Ainsi, l'affichage d'une page peut générer plusieurs hits si elle contient de nombreux éléments.

Ces termes se retrouvent dans plusieurs tableaux et respectent le code couleur suivant : orange pour Visiteurs différents, jaune pour Visites, indigo pour Pages et bleu pour Hits.

### [Un glossaire en anglais](https://secur.erudit.org/statusage/awstats_glossary.html)

est également disponible.

**Astuce :** Enregistrez-le dans les favoris de votre navigateur, afin de pouvoir vous y référer facilement.

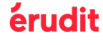

#### **Nombre de visites par jour, mois ou année**

Toutes ces données son disponibles dans la page d'accueil du module des statistiques de consultation de la plateforme. Ce tableau présente les données de consultations par jour pour le mois sélectionné.

La moyenne et le total sont au bas du tableau.

#### **Nombre de visiteurs uniques**

Vous avez accès à cette information dans les tableaux « Résumé » « Historique mensuel ». Vous pouvez comparer ce nombre au nombre total de visites.

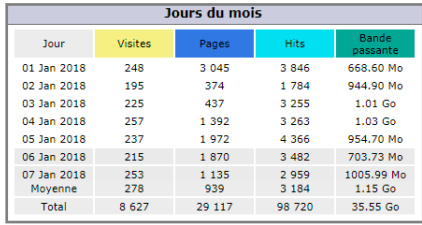

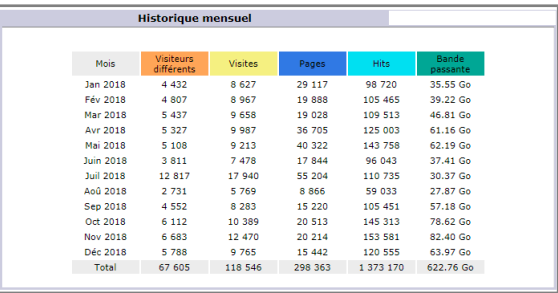

### **Durée des visites**

Ce tableau vous donne de l'information sur la durée des visites, le nombre de visites, la moyenne et le pourcentage.

#### **Nombre moyen de pages consultées par visite**

Cette donnée est disponible au haut de la page d'accueil dans la section « Résumé », dans la colonne « Pages ».

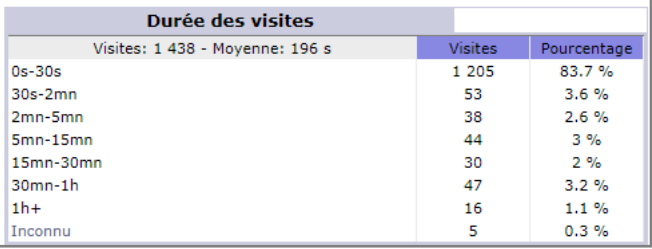

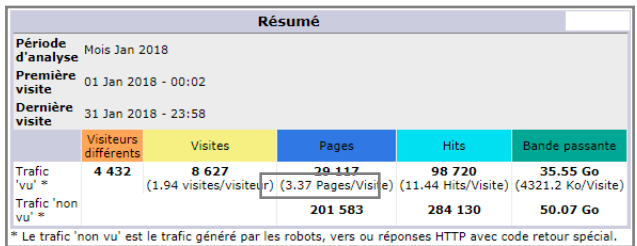

#### **Emplacement géographique des visiteurs**

Les 10 pays d'où proviennent le plus grand nombre de consultations des pages de votre revue sont présentés dans ce tableau. La liste complète est également disponible.

Sachez que les consultations en provenance de Chine peuvent être gonflées artificiellement par l'utilisation de robots.

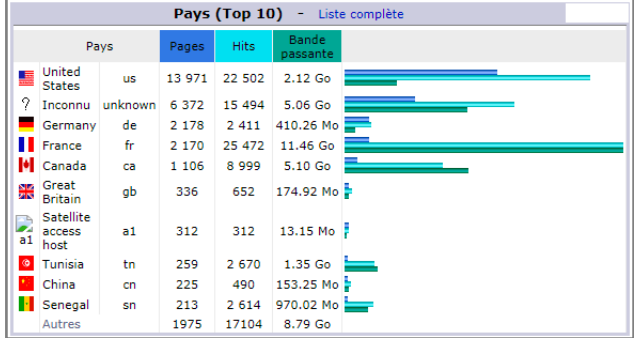

#### **Les téléchargements**

Le top 10 des articles en PDF qui ont été téléchargés est présenté dans ce tableau. La liste complète est également disponible.

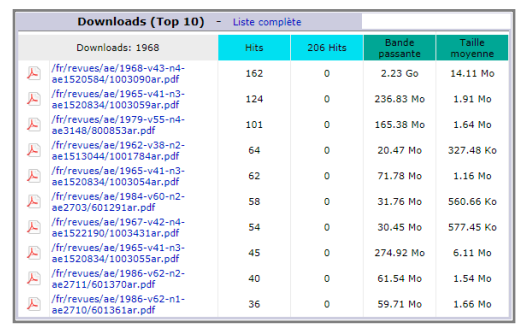

#### **Pages consultées**

Le top 10 des pages consultées de votre revue est présenté dans ce tableau. La liste complète est également disponible.

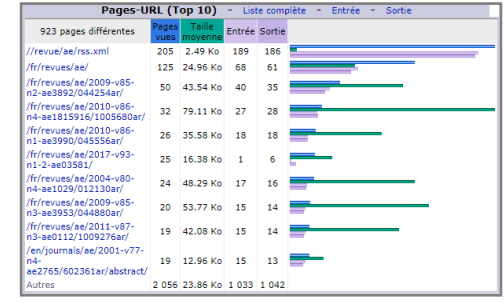

Les statistiques de consultation sont particulièrement importantes pour remplir les demandes de subventions gouvernementales comme le CRSH et le FRQ.

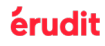

# Guide du Tableau de bord des revues

Pour toute question concernant votre Tableau de bord, communiquez avec l'équipe du Pôle revues à : [edition@erudit.org](mailto:edition%40erudit.org%20?subject=)